# **Flex Technology Group – Kronos/PlanSource User Guide**

As a current employee, this guide will walk you through the steps and screens to access your current Flex Technology Group Benefit programs.

### **You will learn how to:**

- Access your benefits with your Kronos log-in
- Review your current benefits elections
- Submit a Life Event
- Add or Edit Beneficiaries
- Review the benefit plan library and benefit program resources

# **How to Access Benefits through Kronos**

Log into Kronos with your username and password to access your Kronos employee main page

Tip: Your Username is your last name the last 4 digits of your social security number

If you have forgotten your password – click "Forgot your Password" to have your password reset

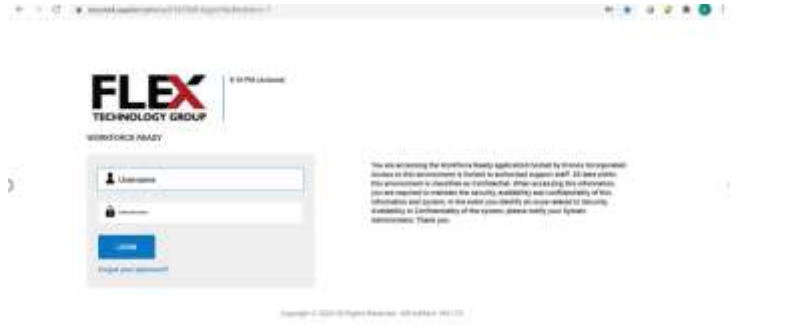

Click on the Menu button (3 lines) that are on the top left of the screen, next to the Flex TG Logo

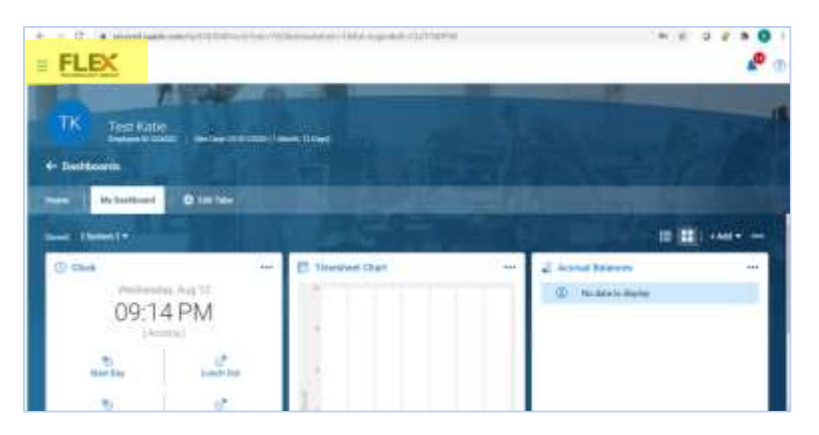

From this menu, Click on the STAR icon (Favorites) and click the "Links" drop-down menu

o

**CONTRACTOR**  $-0.07$  $B$   $O$ в  $\widehat{\mathbf{w}}$  $\times$  FLEX  $\overline{a}$ шu. TK a. Test Kati п д + Daubhourds W.Accool My Dashi **O** Edit Sale Send Demont-**田 請 | +Aar + ---Contract** @ cleck <sup>27</sup> Tiresheet Chart **CHA** Westwoday, Aug 10 10:06 PM **Ortigien Faxonte** Detroited

Select "Kronos Benefit Center"

You will be connected to the PlanSource Log-In page

Use the same KRONOS Username and Password to access the PlanSource Benefits page

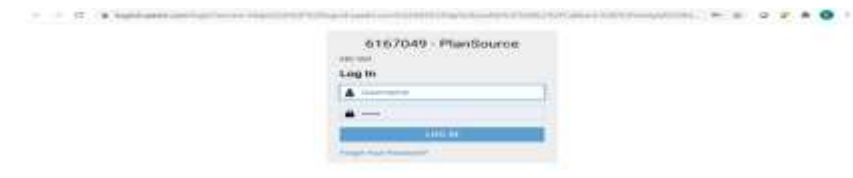

## **Navigating PlanSource**

The PlanSource home page features a menu of options on the left side of your screen. You can select from one of the categories on the left side or click from the options presented in the middle of the screen, such as "Update My Benefits" or "Review Current Benefits".

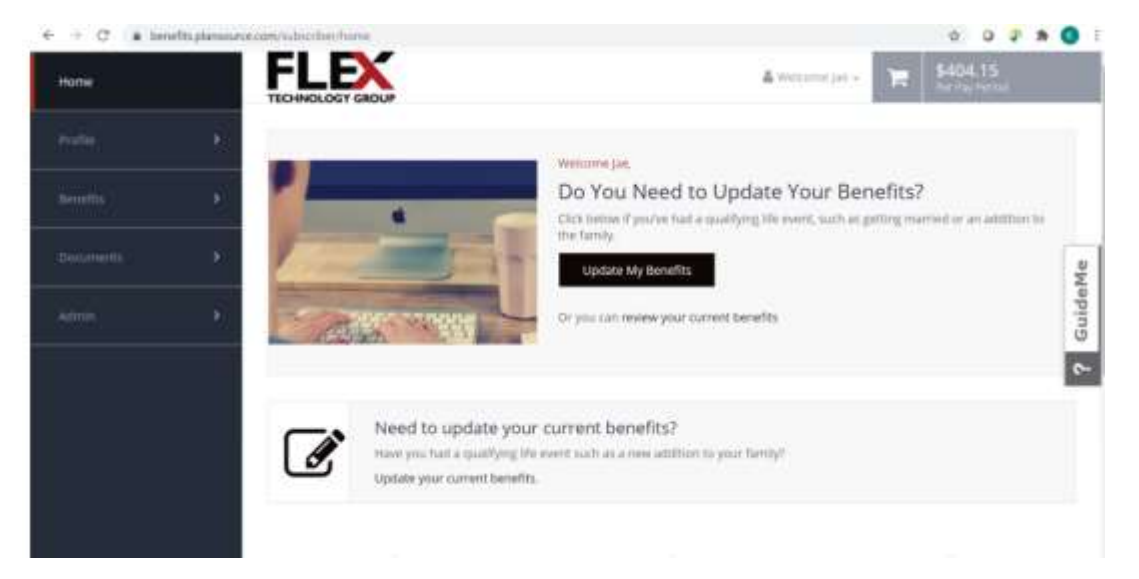

The sections on the menu bar: "Profile" tab includes categories such as, My Profile, My Family, My Beneficiaries, My ID Cards, Contacts. Select the profile category that best suits your need or you can click on "Benefits" tab to view your current benefits, or the "Documents" tab to access your current uploaded documents for your dependents, or plan details for your benefits elections.

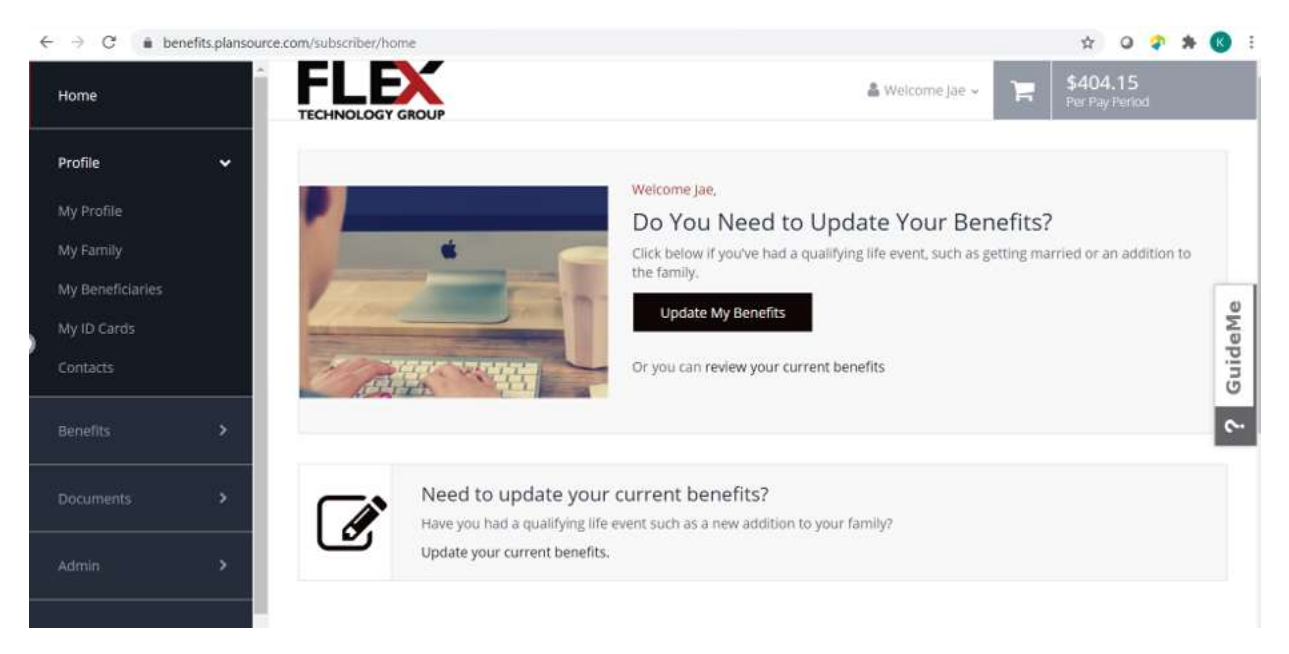

## View My Personal Information

Click on "My Profile" to view your personal account information. Information is uploaded from Kronos to your PlanSource page. If any information is not accurate here, check your contact information in Kronos and make necessary changes.

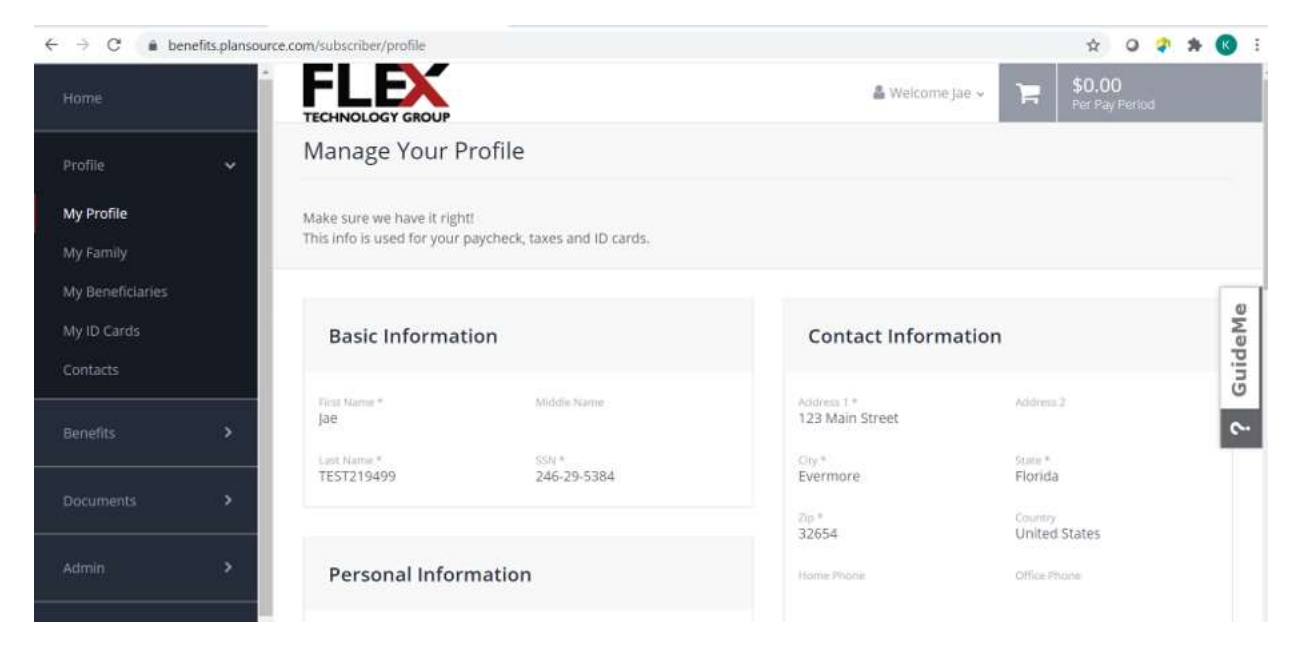

# Processing a Life Event

From the Main Home Page, click "Update My Benefits" to access the Life Event Page

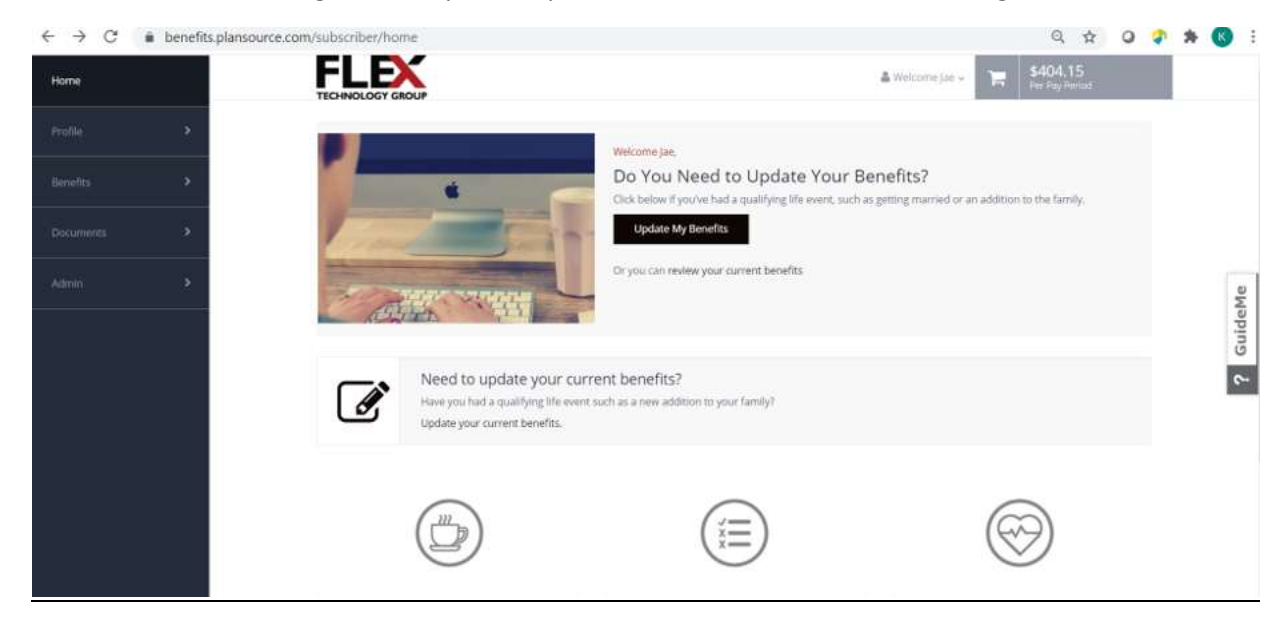

Select the corresponding Life Event that applies to you

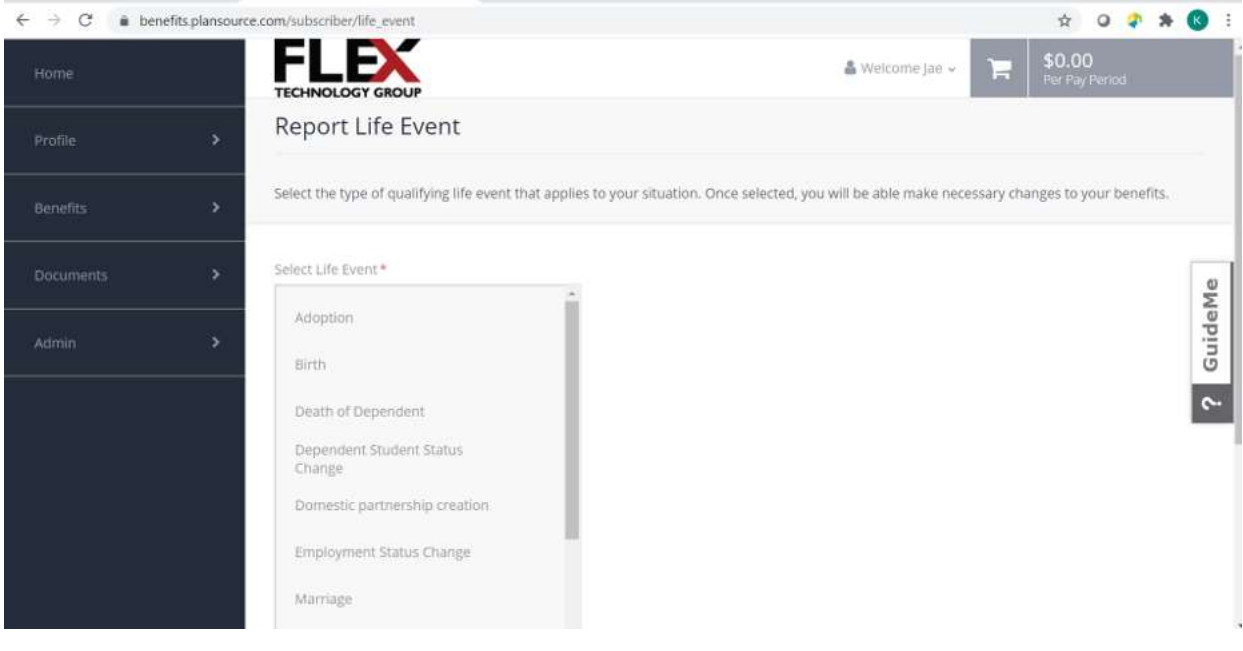

Once selected, enter the Event Date as well as any relevant notes

**Tip: Some life events have timelines, such as within 30 days of the event date, to process changes to benefits.** 

Click Continue button at the bottom of the screen to proceed. This will navigate you back to your Profile page.

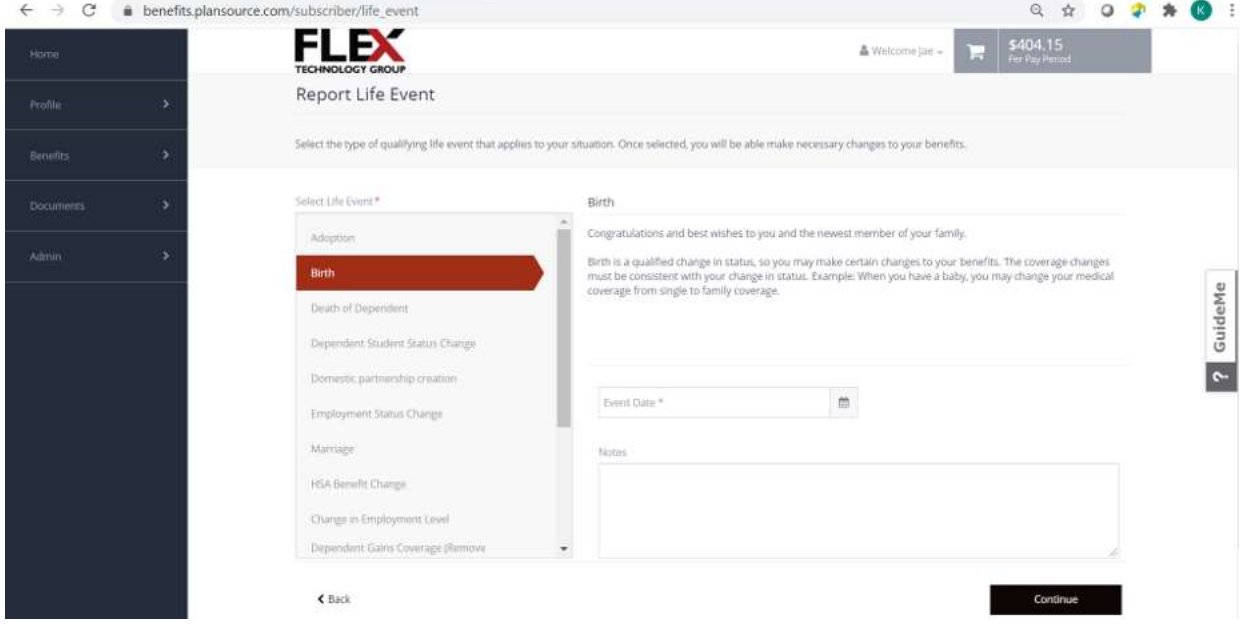

To add a Family Member: Click on "My Family" to add a family member to your account. On this screen, you will view current family members as well as ADD family members. Click "+ Add a Family Member".

**Tip: New family members won't be added automatically to benefits plans. You will need to add the family member to each benefit selection. See the additional instructions below.**

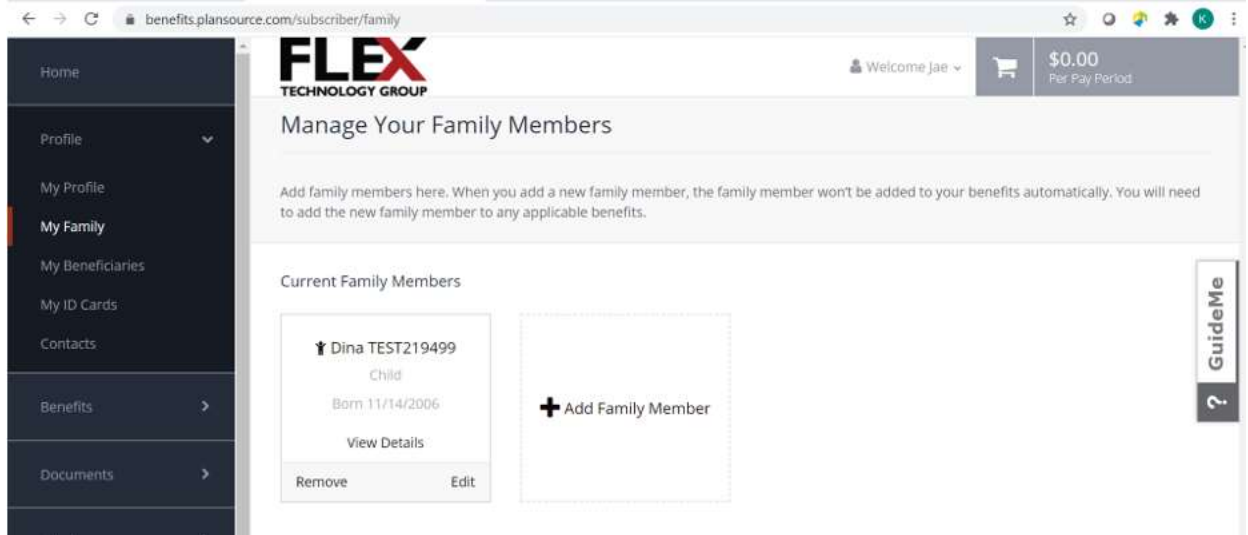

Complete the New Family Member's information including the SSN and Birthdate

Any \* fields are required. Additional fields such as Lives at Home or QMCSO (Qualified Medical Child Support Orders) are optional. Click Save.

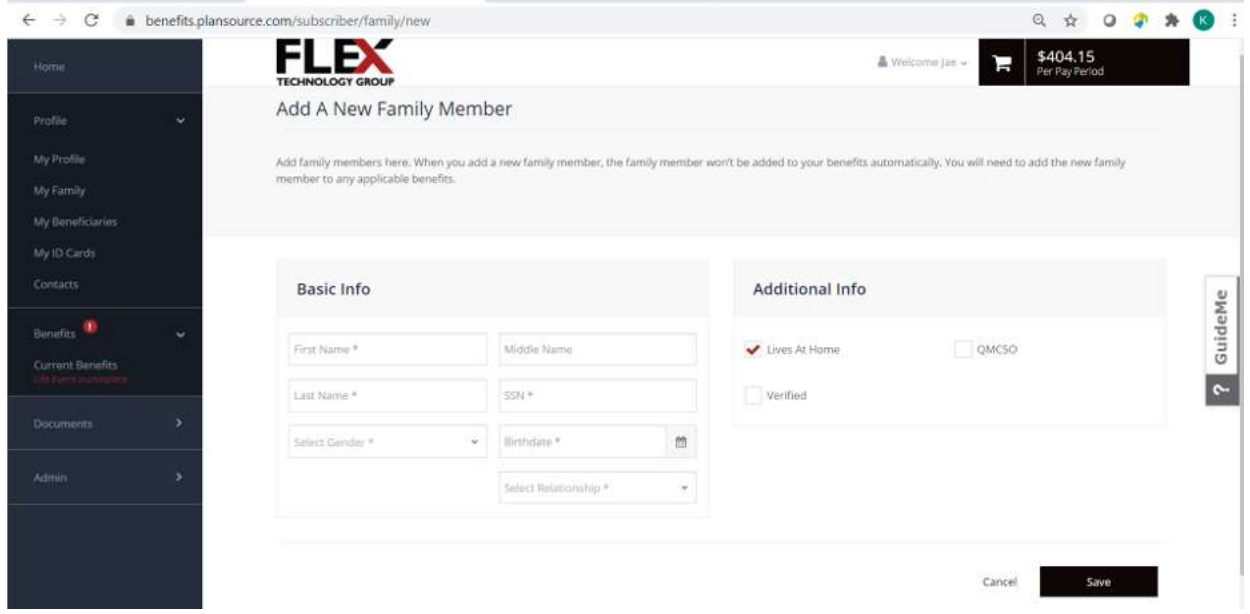

You will receive a confirmation message you have added your family member to your Family Profile

Click "Next: Shop for Benefits" to add the new dependent to the benefit coverage you select from your plan.

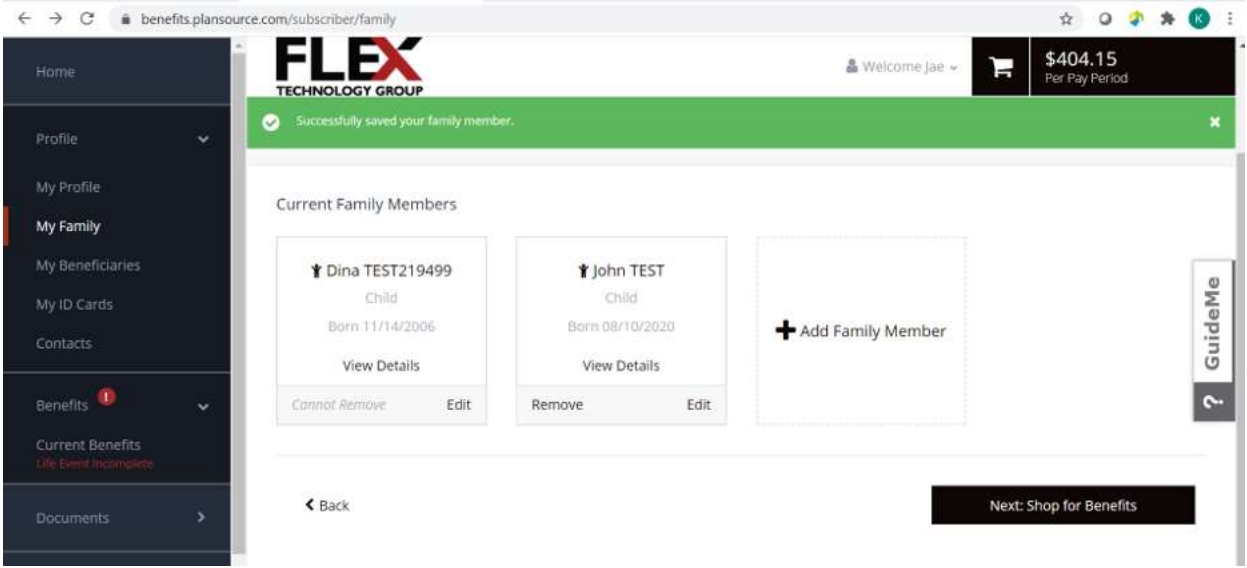

To make a change, click on the benefit name. To complete enrollment, you must walk through each open benefit, then scroll to the bottom of the page and follow the next prompts

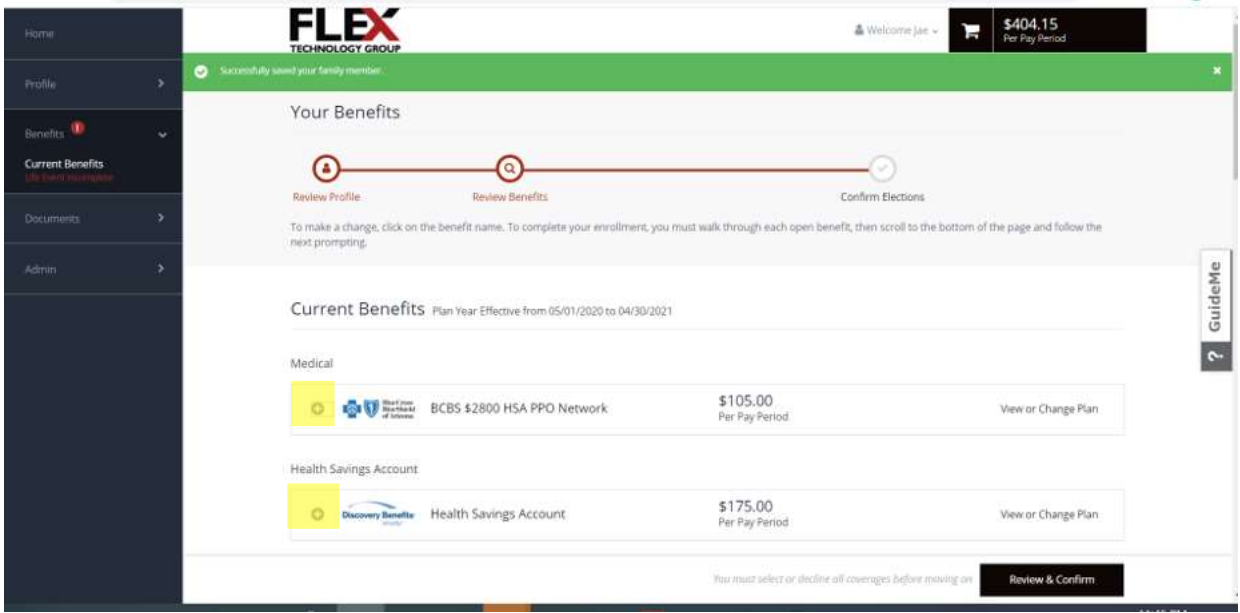

By expanding each benefit election, you must confirm the family members covered on each plan

Be sure to Click on "View of Change Plan" to add family members to the plan for coverage

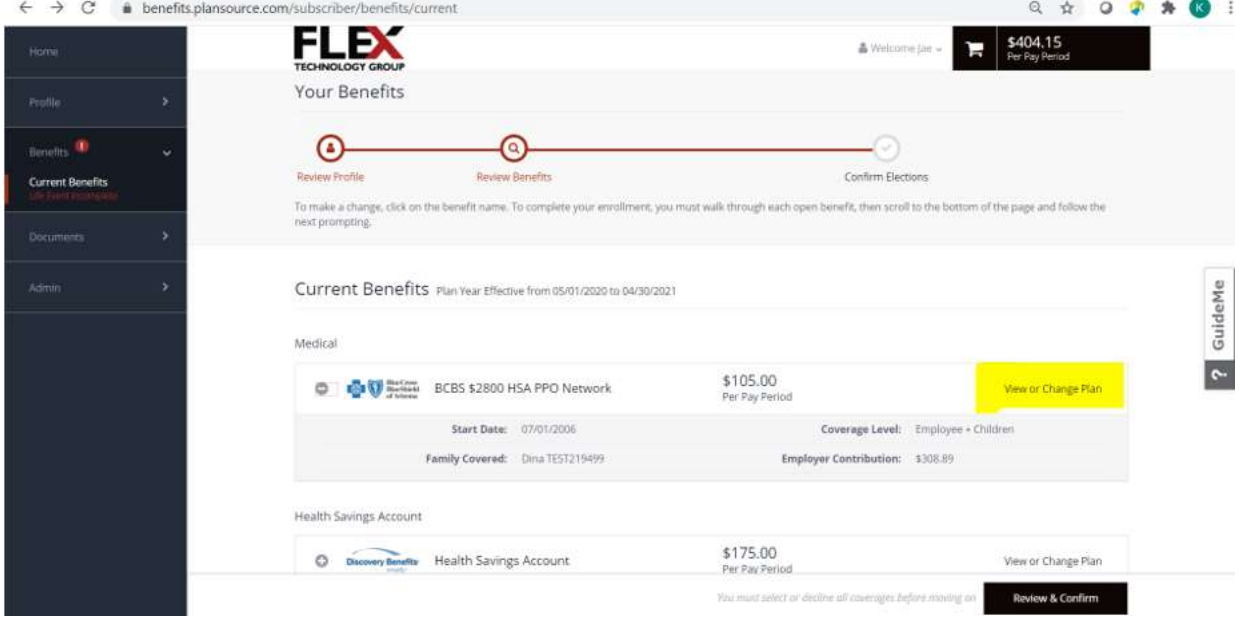

Click on the family members you wish to assign coverage with this plan.

You can also shop from all plans to either keep the same plan or select a new plan. [CLICK HERE](https://www.brainshark.com/1/player/en/mmawest?pi=zHxzT4EnWzbfqYz0&r3f1=&fb=0) to watch the Flex TG Open Enrollment recording about all plans available.

Once all family members are selected, the plan is selected, click "to Benefits" to return to the Current Benefits page.

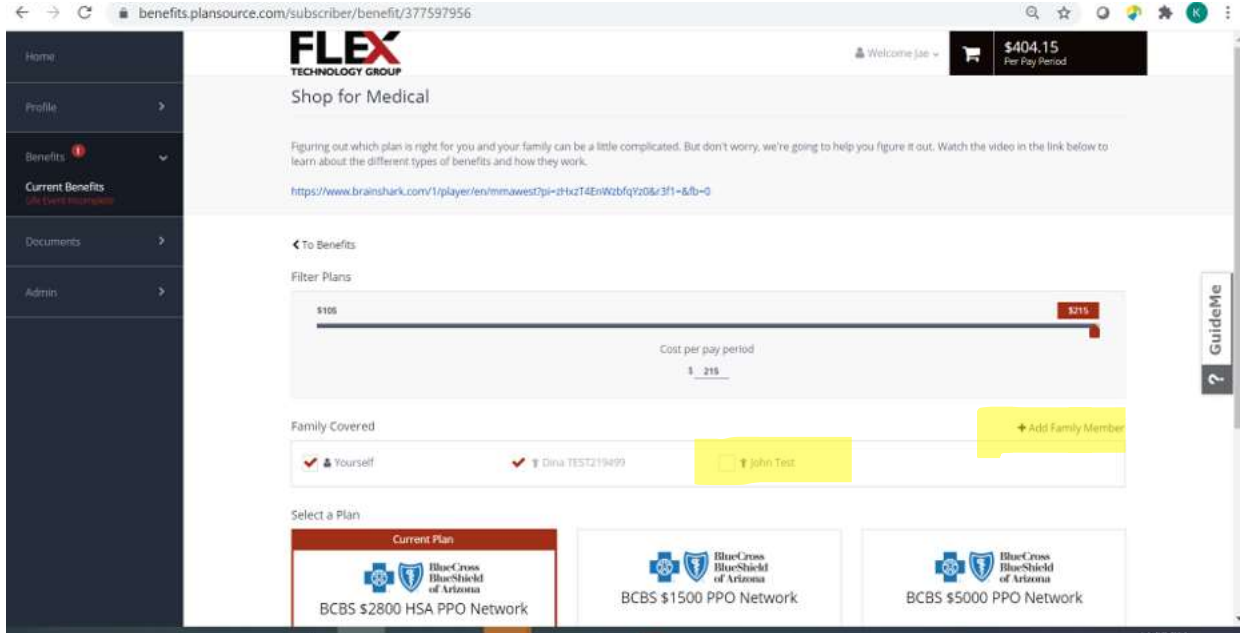

Click on the plan directly to view the details of the plan and select the members you wish to cover as shown below. Click "Update Cart" to confirm your selection. Complete this step for all benefit elections.

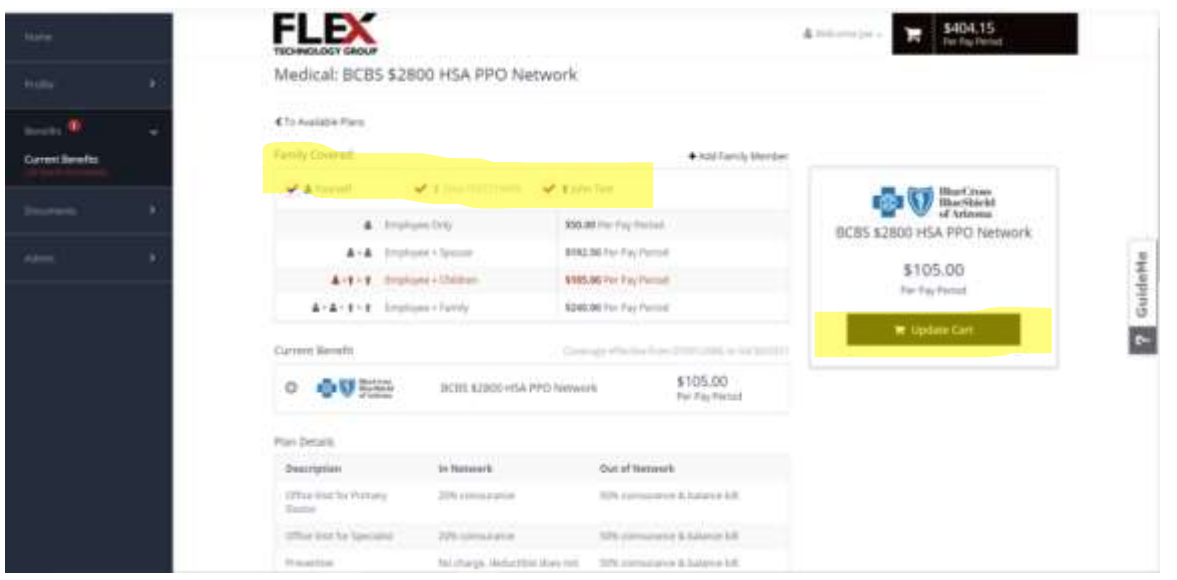

After all benefits are reviewed and family members are added, your cost per pay period will be compiled. Click "Review and Checkout" to complete your changes.

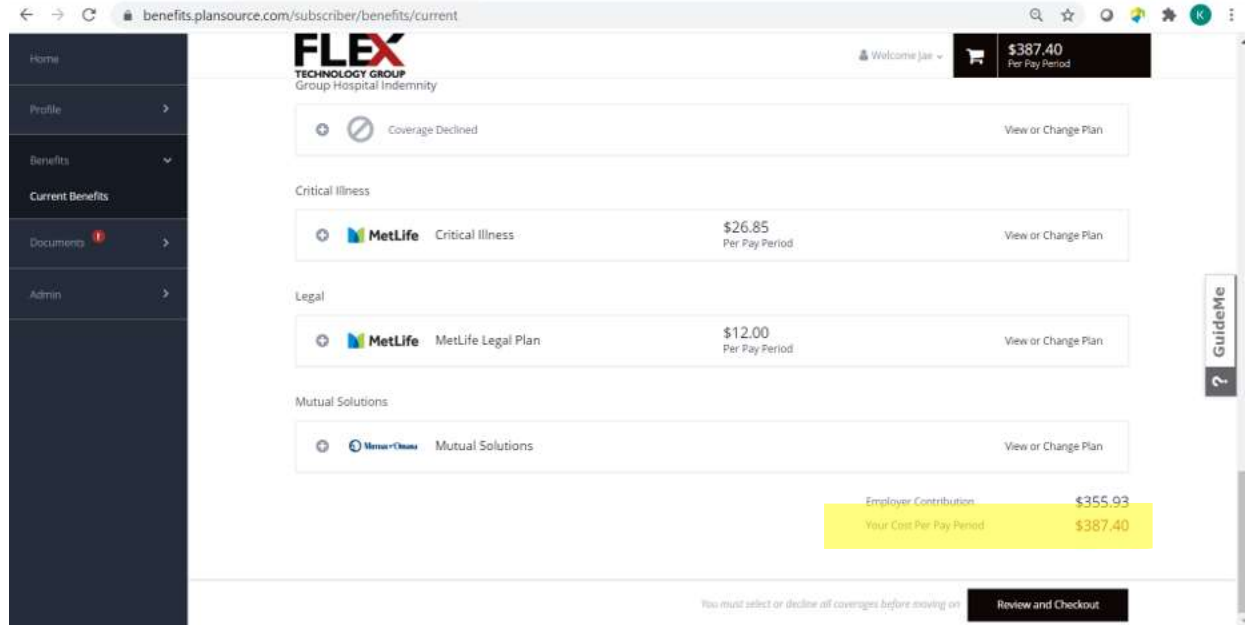

This is the confirmation page. From here, you can send your confirmation statement to email, download it, or print it from this screen.

Action items may still exist to proceed. In this example, Birth Certificates are required as a next step. Click on the To-Do items to upload documents.

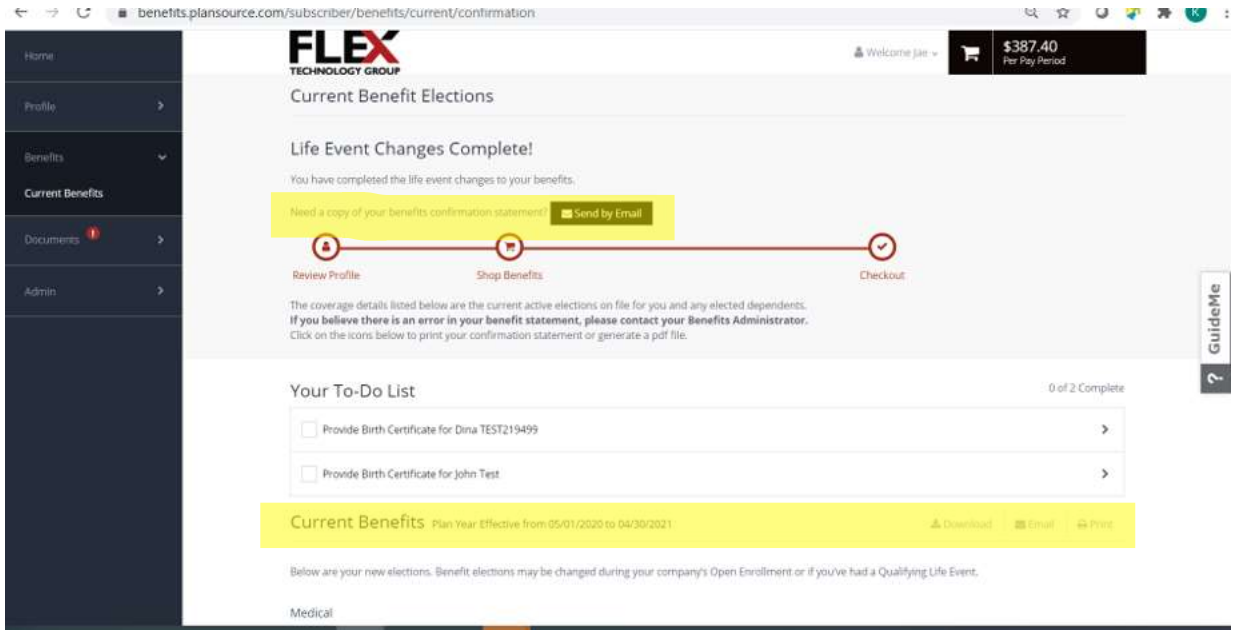

 $\leftarrow$   $\theta$  a leading  $999790$ **FLEX**  $\frac{1387.40}{242.00}$ ä. My Documents Guidelle ۵ Ġ

Upload each corresponding document for each family member

Upload each document and click "Submit"

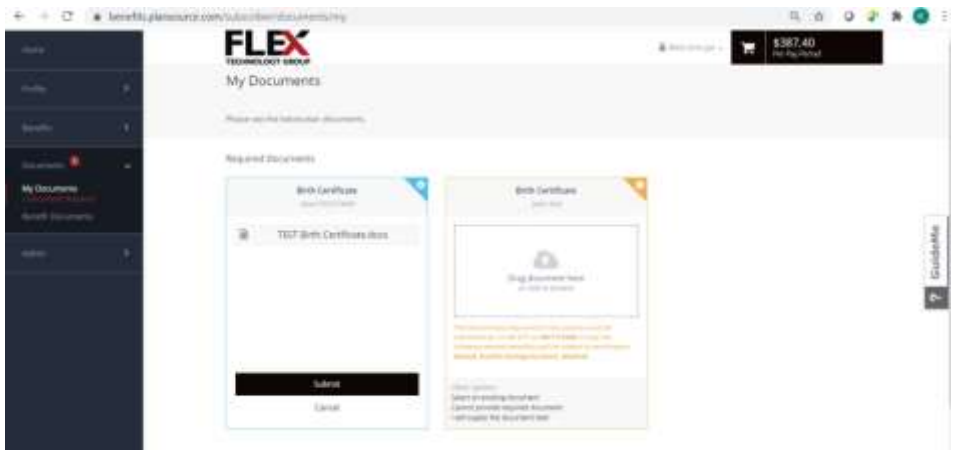

The status will change to Pending Review by the Benefits team

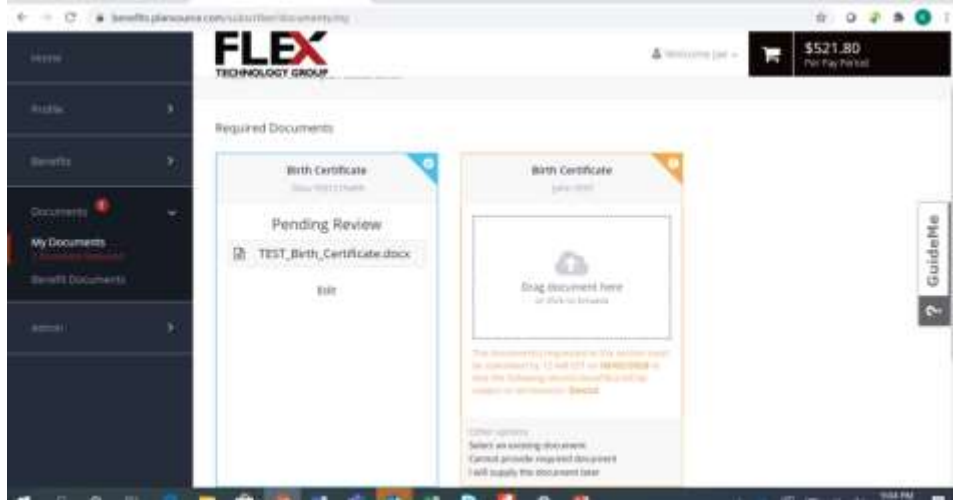

#### **Beneficiaries**

To add a beneficiary to your benefit programs, click "My Profile" tab, and "My Beneficiaries"

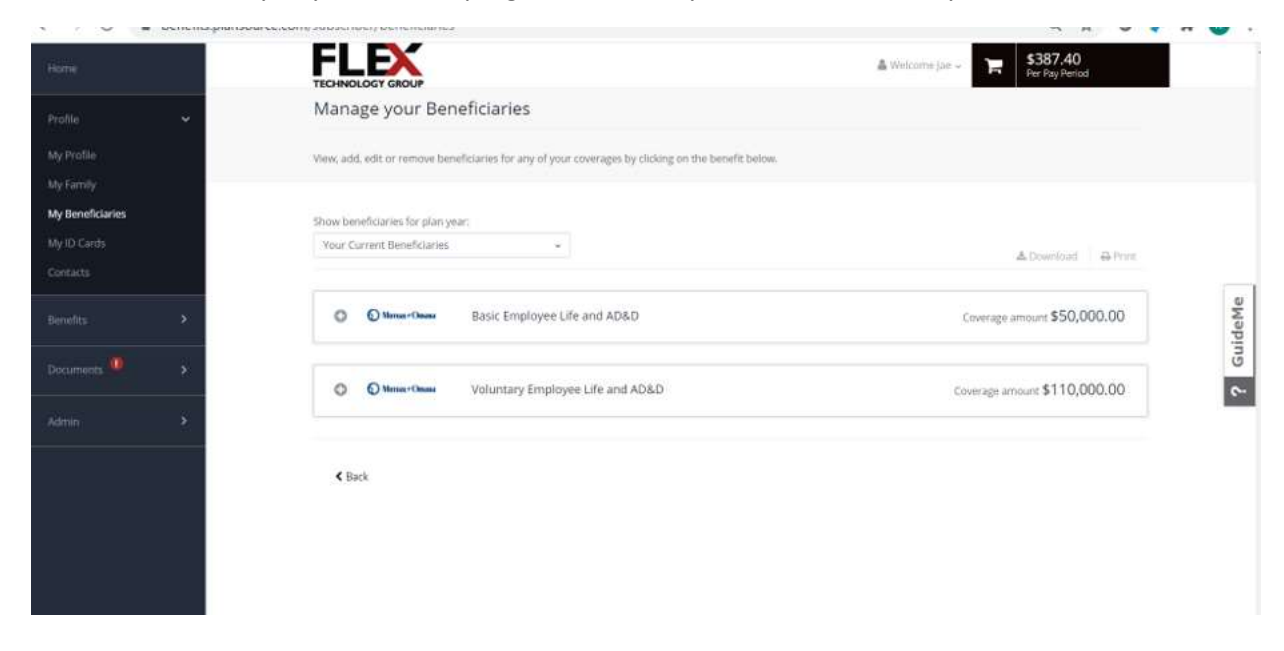

Click on the detail + button for each item, then click "+ Add Beneficiary".

Complete the information by selecting a beneficiary from the drop-down menu or add a new beneficiary. Enter the information in the \* required fields, including the allocation percentage.

Click ADD To complete.

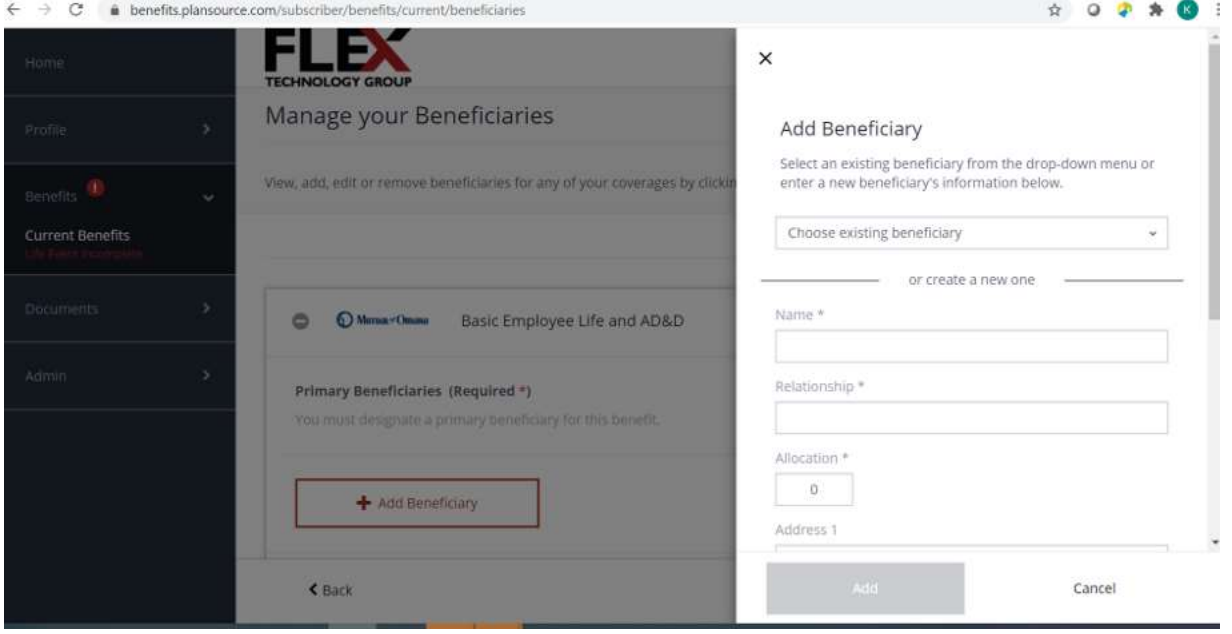

The confirmation notice will appear at the top of the screen. You can also make changes to the percentages from the Manage your Beneficiaries page.

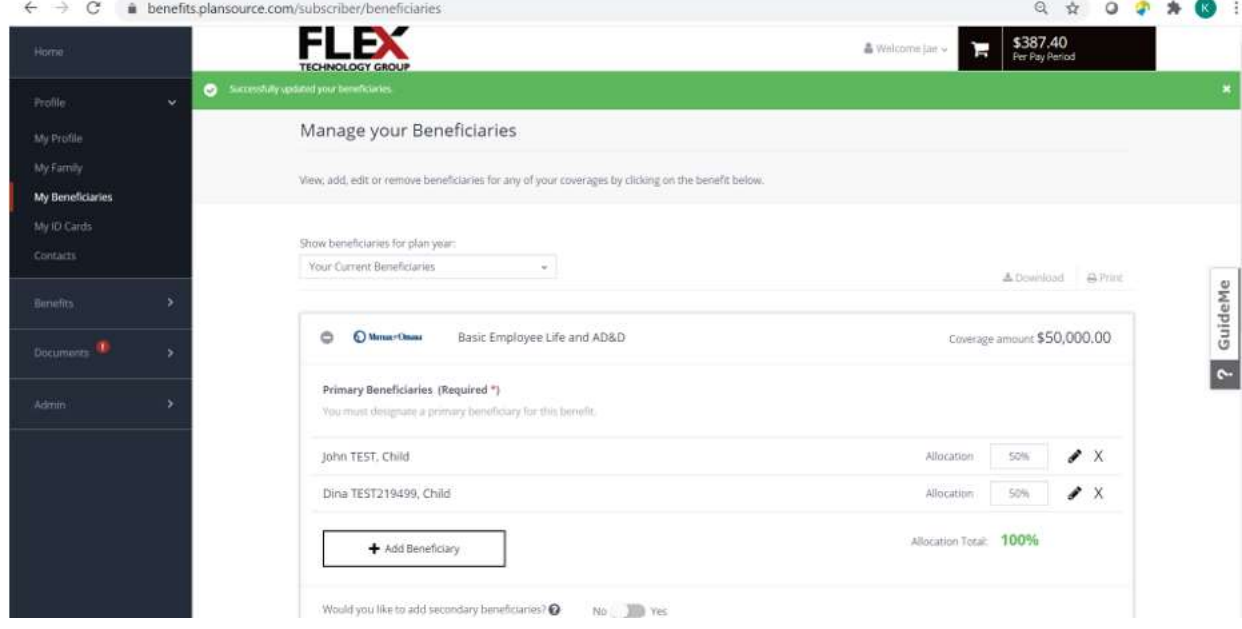

# ID Cards

The ID Cards category from the Profile tab allow you to store your ID Cards and share via email with providers when needed. Select the + Add ID Card to upload a copy of your ID cards.

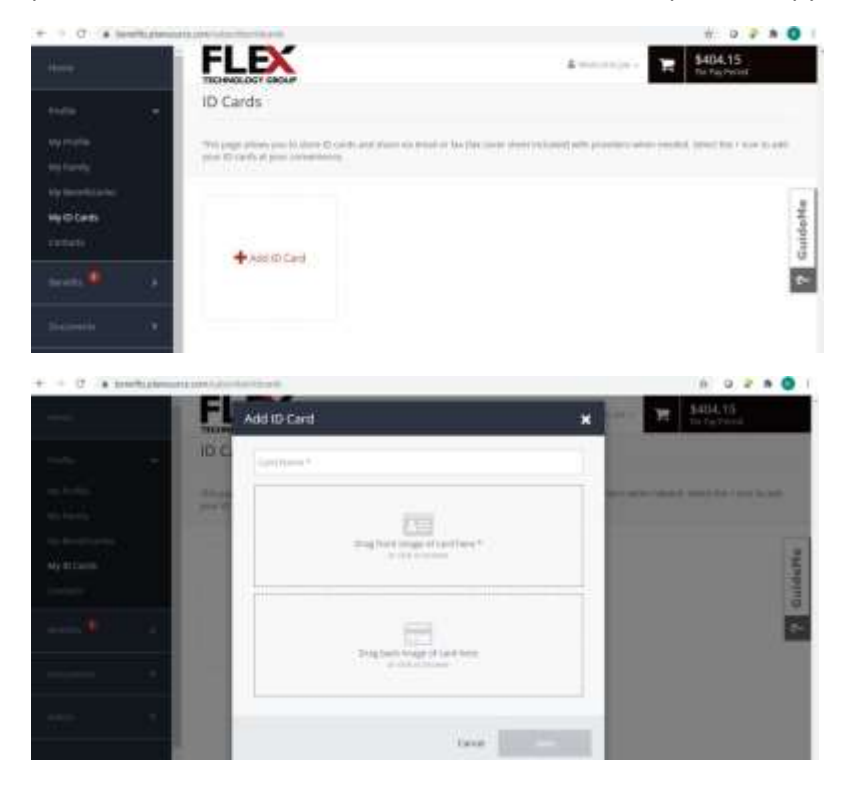

#### **Contacts**

Manage your personal contacts as well as contacts supplied by the carriers. Having one secure location for your benefit related contacts allows for ease of accessibility when you need to access information quickly.

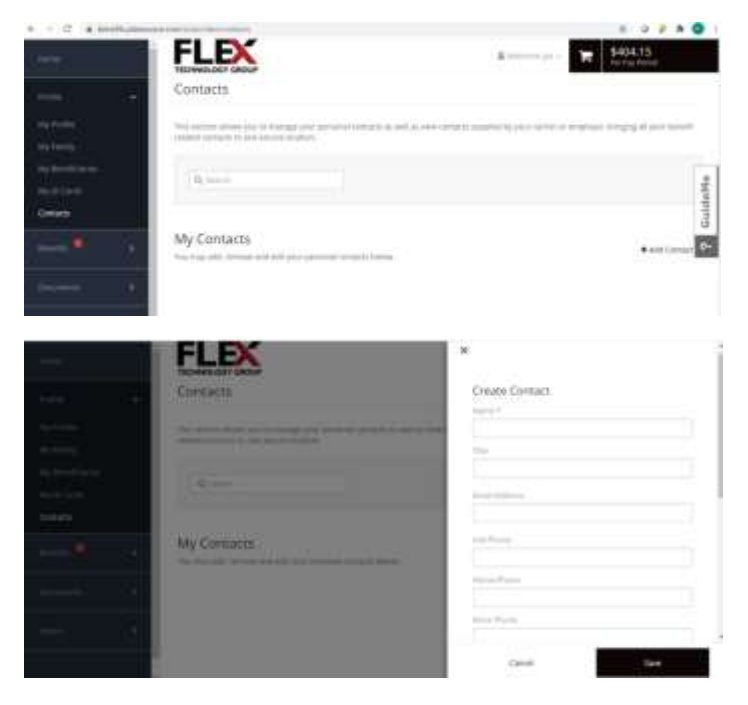

#### Benefit Documents

Benefit Documents are also located in this library for quick reference for plan details and information, resources, and member programs.

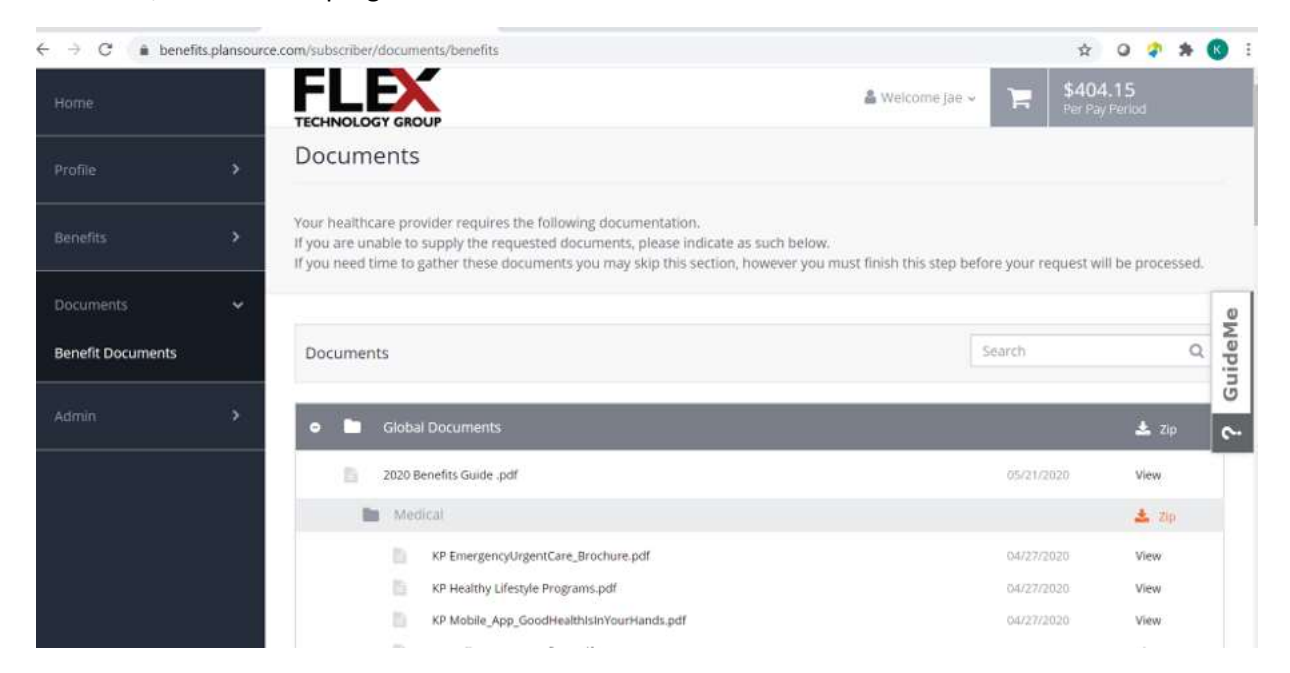

*If you have any benefits related questions and need assistance, contact Flex TG Benefits at [benefitsinfo@flextg.com](mailto:benefitsinfo@flextg.com)*